## **Yüksek İhtisas Üniversitesi Öğrenciler için Uzaktan Eğitim Sistemi Kullanım Kılavuzu**

# İçindekiler Tablosu

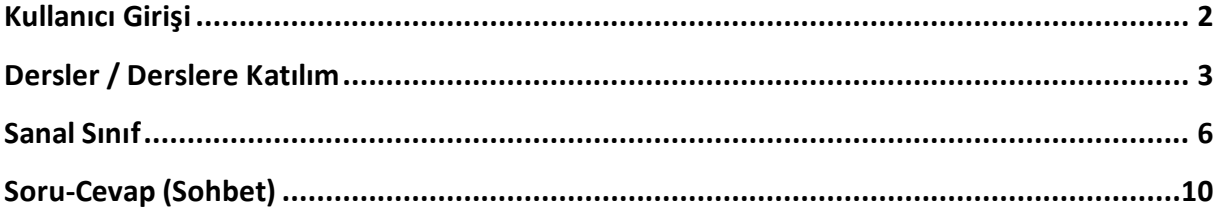

"Ulaşmak istediğiniz içerik için başlığa tıklayabilirsiniz"

**Yüksek İhtisas Üniversitesi Uzaktan Eğitim Merkezi**

**\_\_\_\_\_\_\_\_\_**

Öğrenciler için Uzaktan Eğitim Sistemi Kullanım Kılavuzu

#### **Değerli öğrencilerimiz,**

Yeni Koronavirüs (COVID-19) salgını nedeniyle YÖK'ün kararı çerçevesinde, derslerimiz uzaktan eğitim yöntemleriyle yürütülecektir. Bunun için **Moodle** sistemi içerisine ders içerikleriniz yüklenmektedir. Sistemin işleyişi ile ilgili bilgileri bu kılavuzda bulacaksınız.

### <span id="page-1-0"></span>Kullanıcı Girişi

- **1.** Üniversitemizin uzaktan eğitim sistemine erişim sağlamak için tarayıcınızın adres çubuğuna <http://ue.yuksekihtisasuniversitesi.edu.tr/> yazarak giriş yapınız. Uzaktan Eğitim Sistemine giriş yapmakta sorun yaşamanız durumunda, öğrenci işleri ile iletişime geçebilirsiniz.
- **2.** 2.Açılan sayfada sisteme giriş yapmak için "**Giriş yap**" düğmesine tıklayınız.

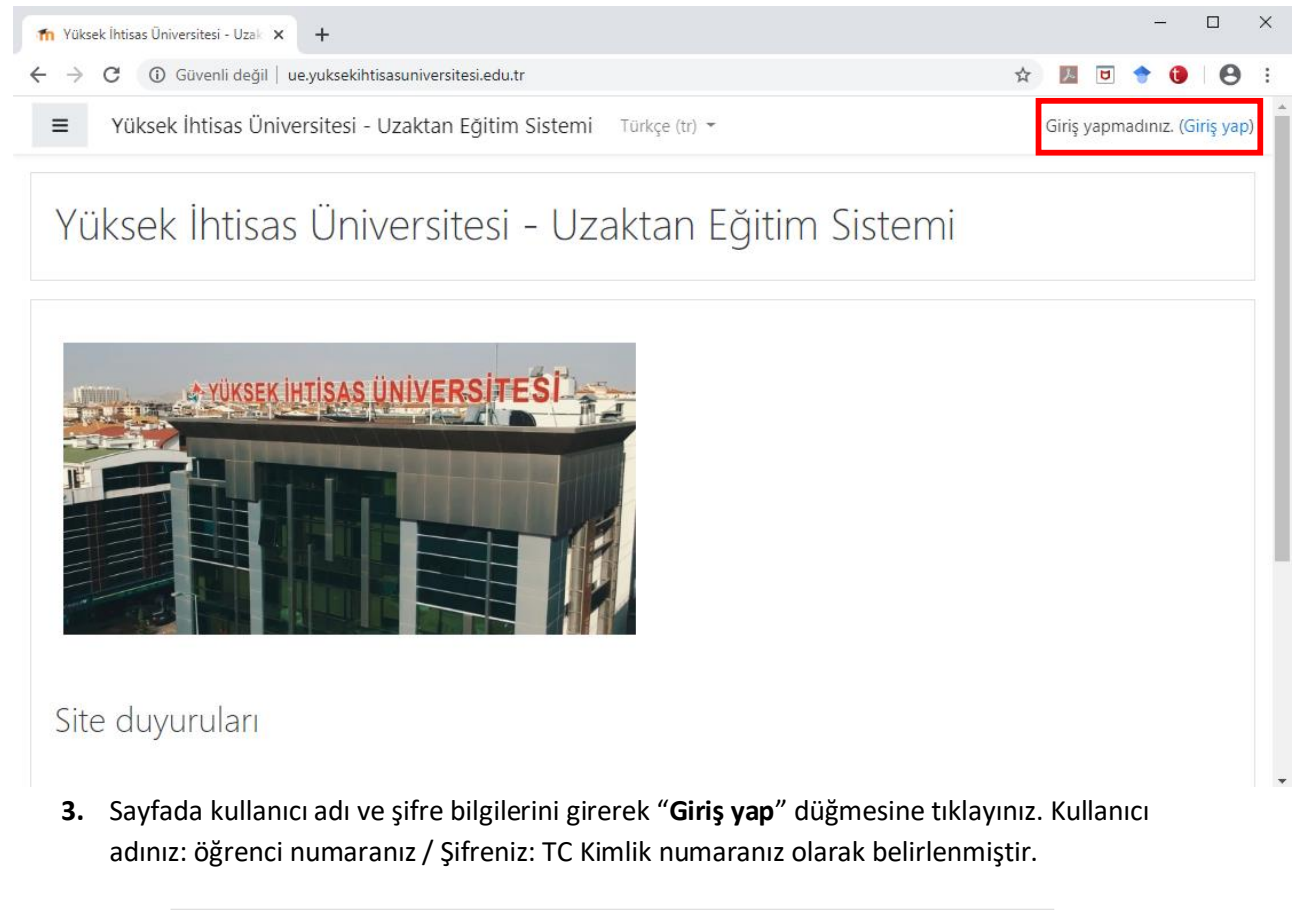

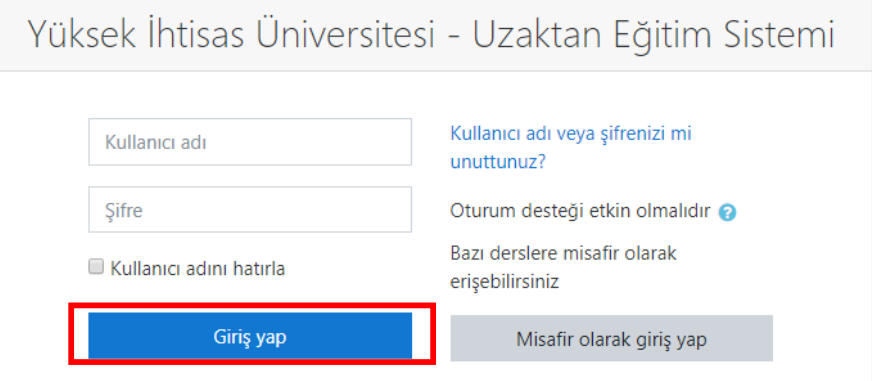

Öğrenciler için Uzaktan Eğitim Sistemi Kullanım Kılavuzu

**4.** Giriş yaptığınızda sistemin dil ayarlarını üst kısımdan ayarlayabilirsiniz.

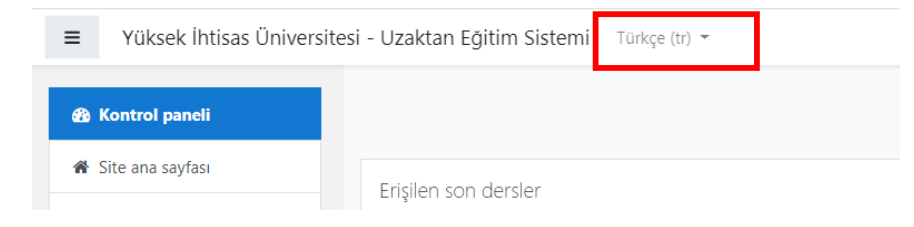

# <span id="page-2-0"></span>Dersler / Derslere Katılım

1. Sisteme giriş yaptığınızda açılan sayfada almakta zorunlu olduğunuz dersler listelenir **(1)**. Sistemin sol kısmında "**Ana sayfa**", "**Takvim**" ve "**Derslerim**" kısayol düğmeleri listelenir **(2)**. Sistemin sol üst kısmında size iletilen ders duyurularını görüntüleyebilirsiniz **(3)**.

**3**

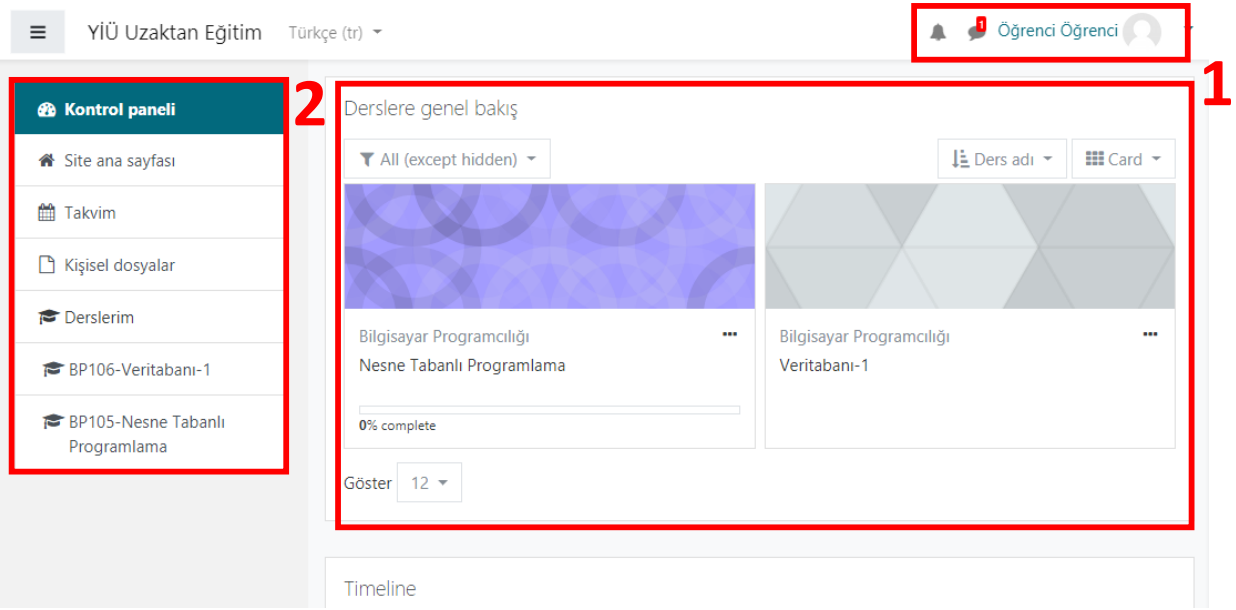

2. Derse erişim sağlamak için ilgili ders kısmına veya sol kısımda yer alan kısayol düğmelerine tıklamanız yeterlidir.

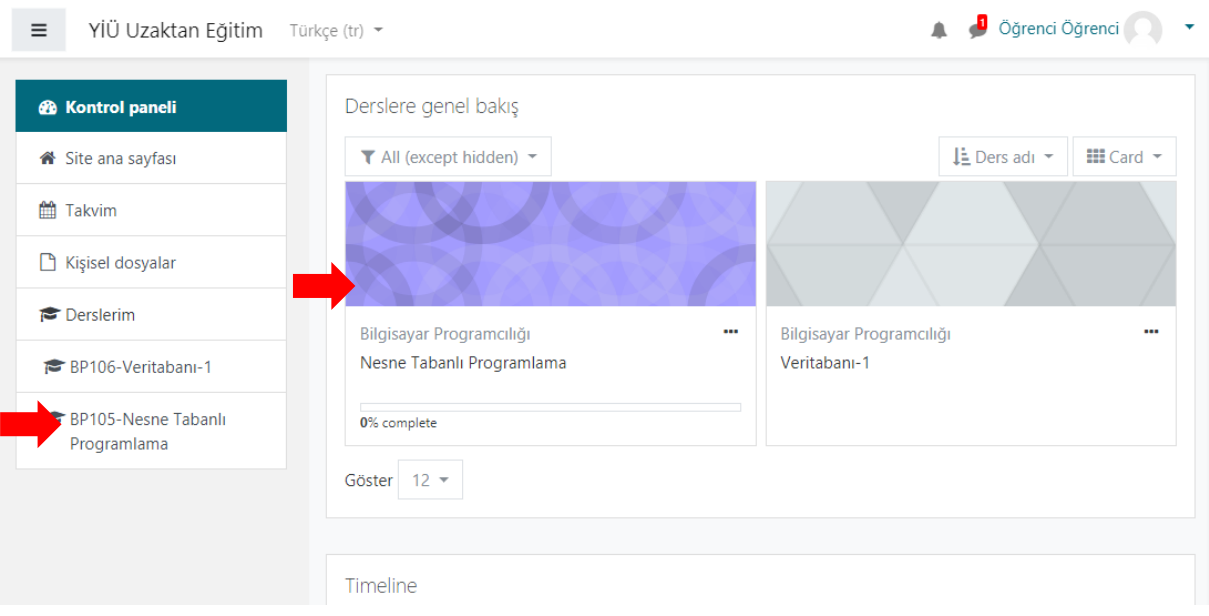

3. Açılan sayfanın sol kısmında dersinizin haftalık listesi listelenir **(1)**. Her haftanın içeriğine ise orta kısımdan erişebilirsiniz **(2)**. Bu içerikler, dersinizin o haftaki konusuna yönelik dokümanları olacaktır.

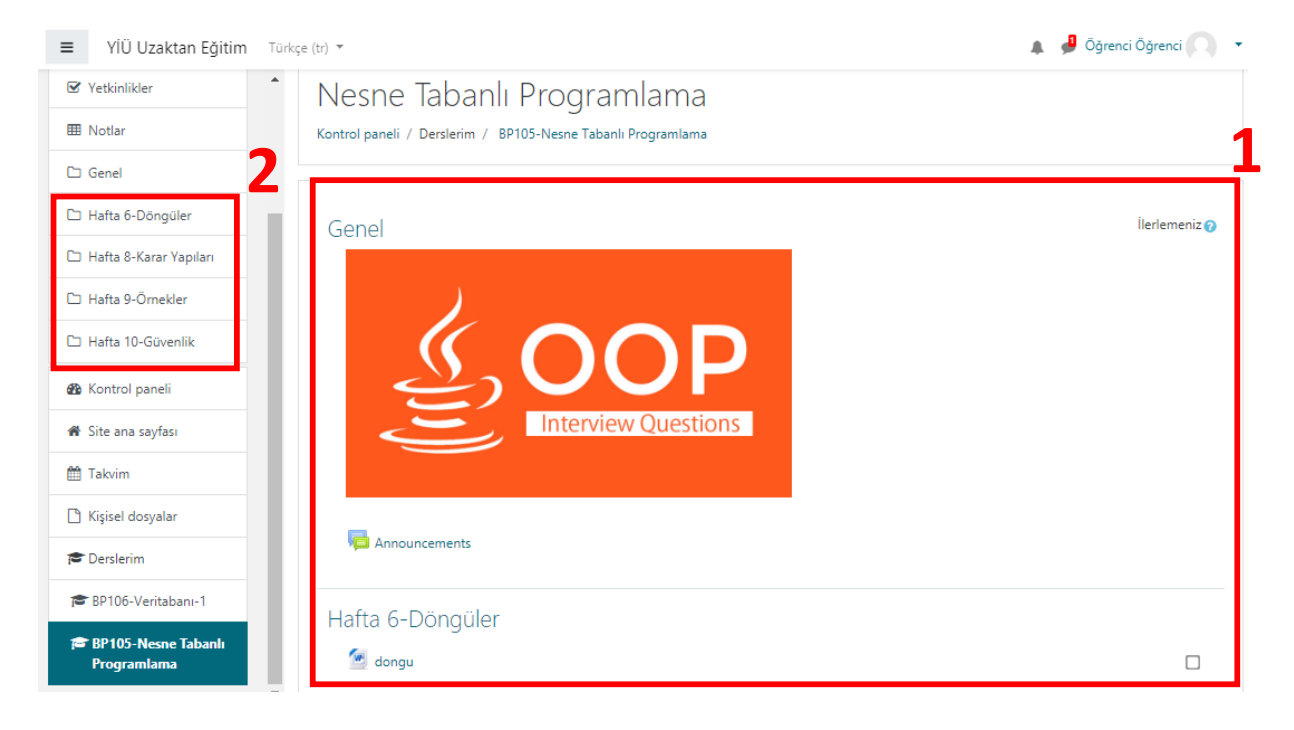

4. Her haftanın içeriğine erişmek için, ilgili hafta kısmındaki doküman seçilir (Ör: Hafta 6- Döngüler). Tıklanan içeriğin bilgisayarınıza inmiş olduğunu göreceksiniz.

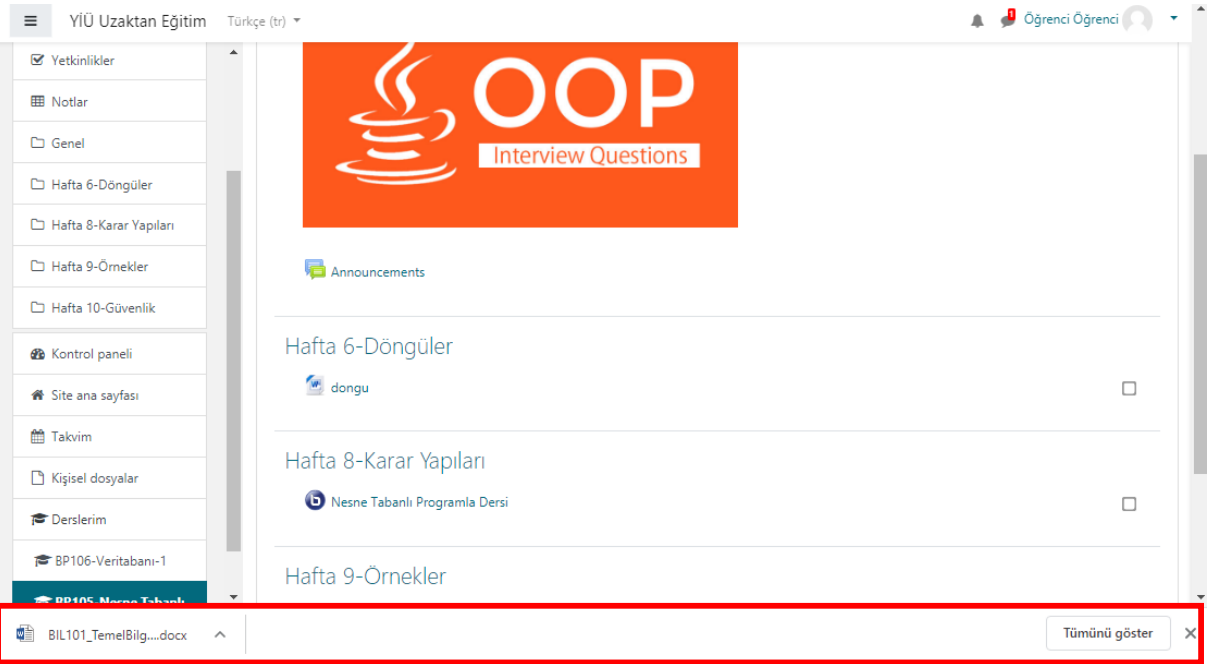

#### <span id="page-5-0"></span>Sanal Sınıf

**Zoom**, bulut tabanlı görüşme sağlayan ortamlardan birisidir. Görüntülü konferans, çevrimiçi toplantılar ve grup mesajlaşmasını sağlayan kullanımı kolay bir uygulamadır. Ayrıca web ortamı, masaüstü uygulaması ve mobil uygulamasıyla büyük kolaylık sağlar. Eğer masaüstü **Zoom** programını yüklemede zorluk yaşarsanız web üzerinden de görüşmelere katılım sağlayabilir ve görüşme oluşturabilirsiniz.

**1. Zoom**u masaüstüne indirmek için <https://us04web.zoom.us/download> bağlantısına tıklayınız. Açılan sayfada indir anlamına gelen "**Dowload**" düğmesine tıklayınız.

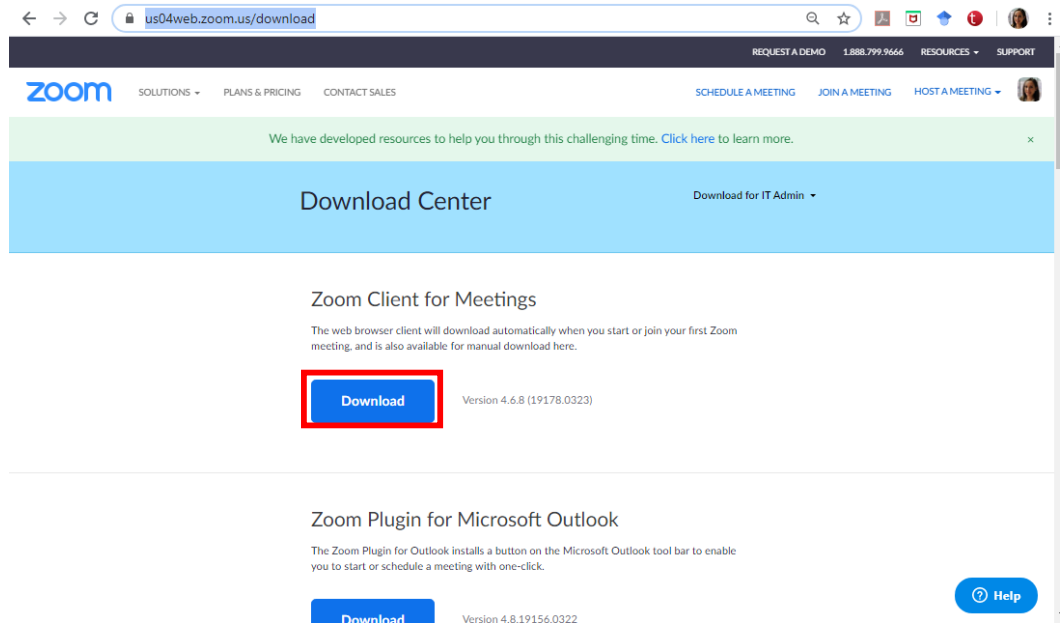

**2.** Bilgisayarınıza indirmiş olduğunuz kurulum dosyasını çalıştırınız.

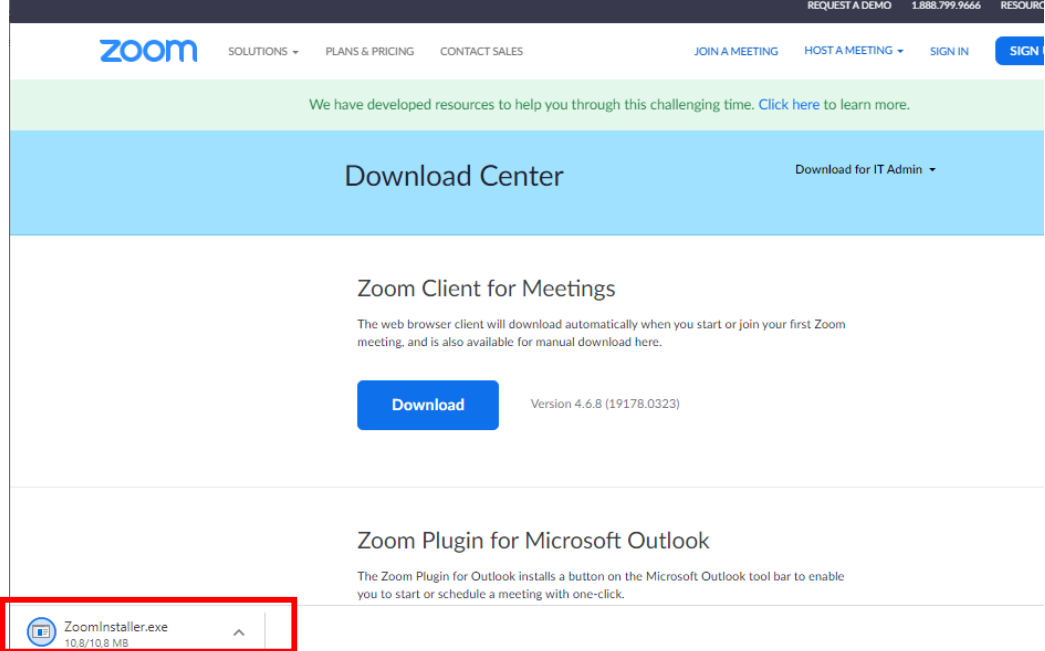

**3.** Ardından açılan açılan pencerede "**Çalıştır**" düğmesine tıklayınız.

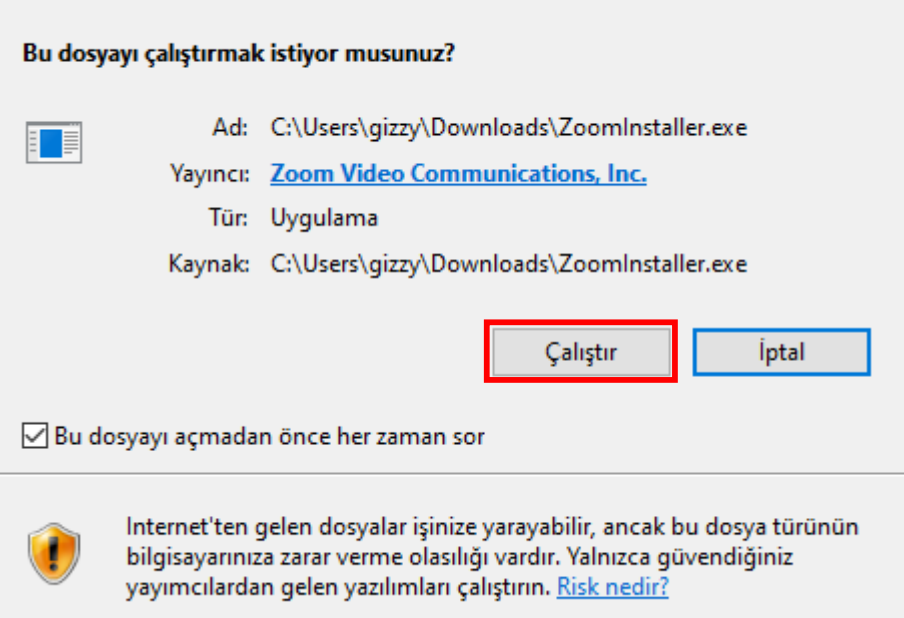

 $\times$ 

**4.** Görüntülenen pencerede "**Join a Meeting**"' e tıklayınız.

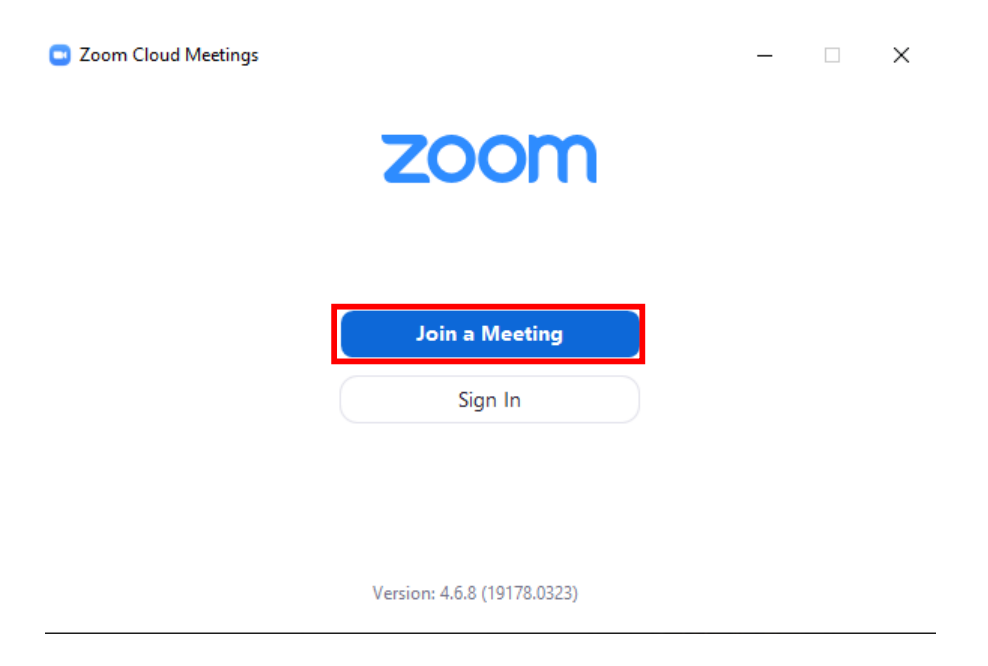

Öğrenciler için Uzaktan Eğitim Sistemi Kullanım Kılavuzu

**5.** Öğretim elemanı, ID bilgisini **Moodle**'da ders içeriklerini eklediği alana ekleyecektir. Açılan pencerede ID bilgisini yazarak "**Join**" düğmesine tıklayınız.

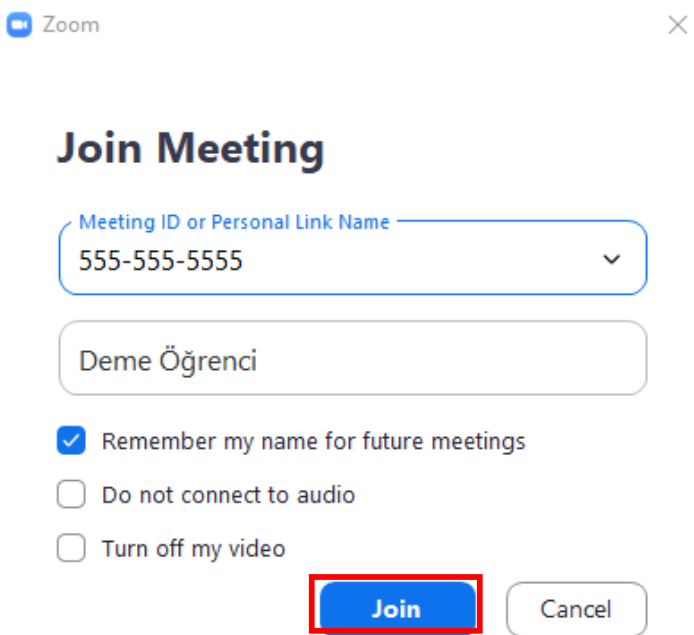

Programı bilgisayarınıza yüklemede sorun yaşamanız durumunda <https://zoom.us/join> bu bağlantıya tıklayarak Sanal sınıf ID bilgisini yazarak görüşmeye katılabilirsiniz.

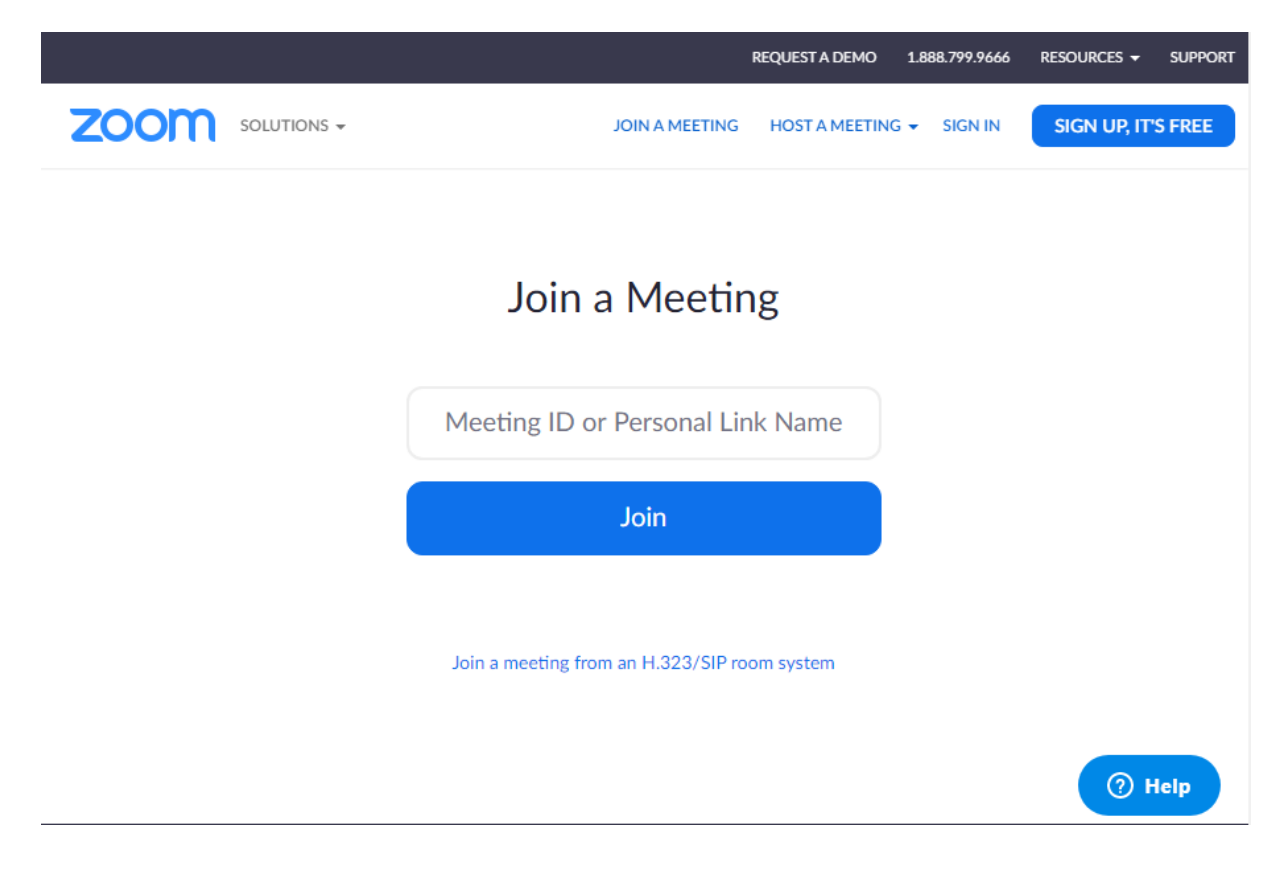

# <span id="page-9-0"></span>Soru-Cevap (Sohbet)

Öğretim elemanının ilgili haftaya eklemiş olduğu soru-cevap aracı, ders içeriklerinin yer aldığı kısımda görüntülenir. Bu araca tıklayarak eş zamanlı soru cevaplama ortamına giriş yapabilirsiniz.

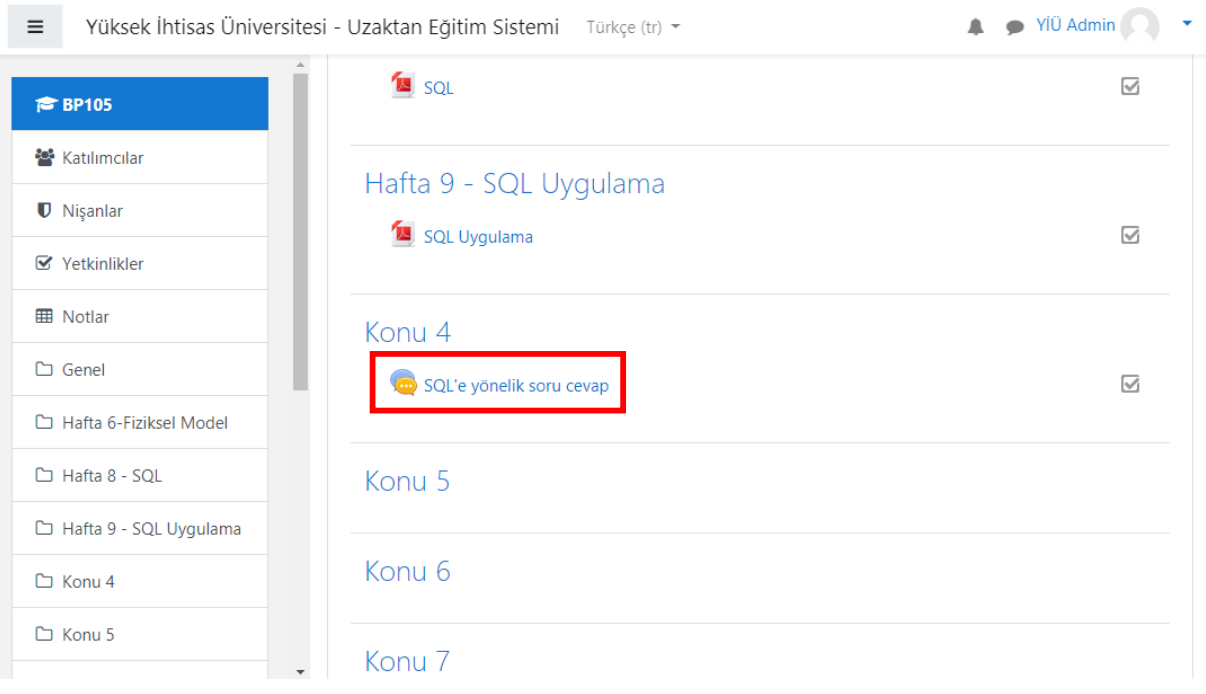